POS-market-services comb H & Co. KG

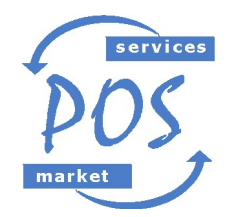

POS-market-services GmbH & Co. KG \* Ratsgasse 2 \* 67308 Albisheim internet: www.kassentreff.de

 Ust-IdNr.: D E 2 5 5 4 9 5 5 8 2 e-mail: mail@kassentreff.de

## Änderung der Mehrwertsteuer für Speisen in *EuCaSoft*®

Sehr geehrte Kunden,

ab 01.Januar 2024 wird auf Speisen, die im Haus verzehrt werden, die Mehrwertsteuer wieder auf 19% erhöht..

Die nötigen Änderungen sind in **EuCaSoft**® in wenigen Schritten erledigt. Mit dieser Anleitung wollen wir Ihnen zeigen, wie Sie selbst die Mwst. bei Speisen im Haus auf 19% ändern.

Achtung: Bitte befolgen Sie die Anleitung Schritt für Schritt. Falls Sie sich unsicher sind, in welchem Schritt Sie sich befinden, drücken Sie die Taste "Zurück" und beginnen den jeweiligen Schritt wieder von vorne.

## 1. Vorbereitungen:

Die Kasse einschalten und mit dem Button "Kasse starten" die Software starten. Melden Sie sich an der Kasse mit Chef-Rechten an. Entweder über den Chef-Schlüssel, oder per Nummer und Geheimzahl. In der Regel ist das der Schlüssel, mit dem auch der Tagesabschluss gemacht wird.

## 2. Zugriff auf die Stammdaten:

Mit der Chef-Taste ins Menü der Kasse wechseln.

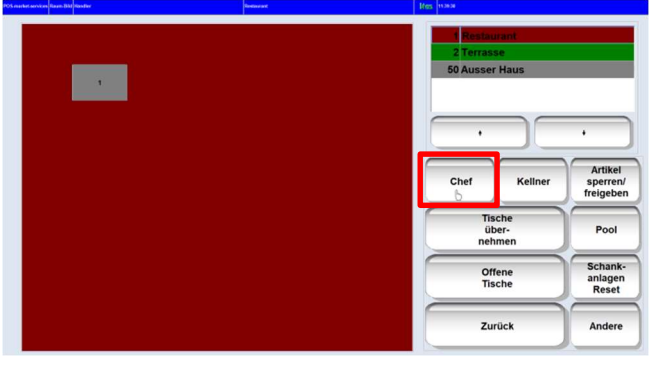

Sollte die Chef-Taste nicht zu sehen sein, vorher auf die Taste "Funkt.-Tasten" tippen.

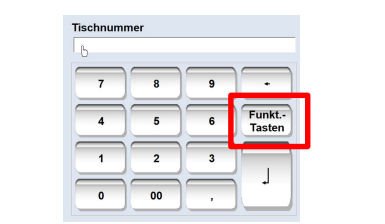

Oben links auf den Reiter "Stammdaten" tippen.

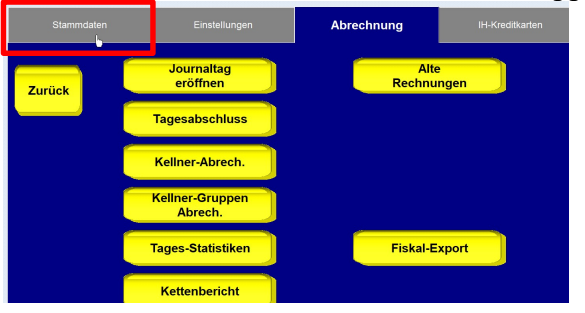

POS-market-services GmbH&Co. KG Telefon: +49 (0)6355 954361 Ratsgasse 2 **Telefax:** +49 (0)6355 954664<br>D-67308 Albisheim **1986 1997 1998 1998 1998 1998** 

Mobil: +49 (0)172 9237377

#### 3. Das Menü "Artikelzuordnung":

Tippen Sie auf den Button "Artikelzuordnung".

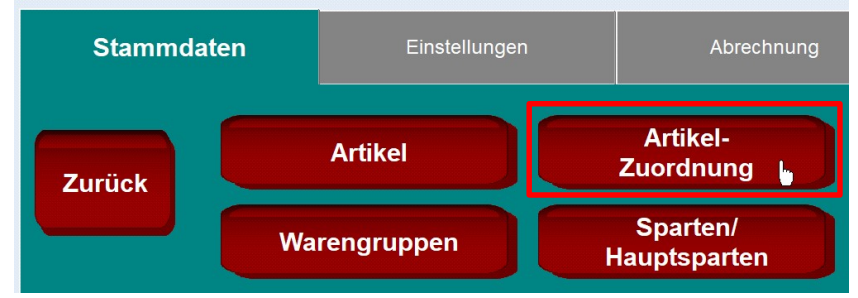

In diesem Menü können mehrere Artikel auf einmal geändert werden. Zuerst werden wir alle Speisen auswählen, bei denen 7% MwSt. eingestellt ist.

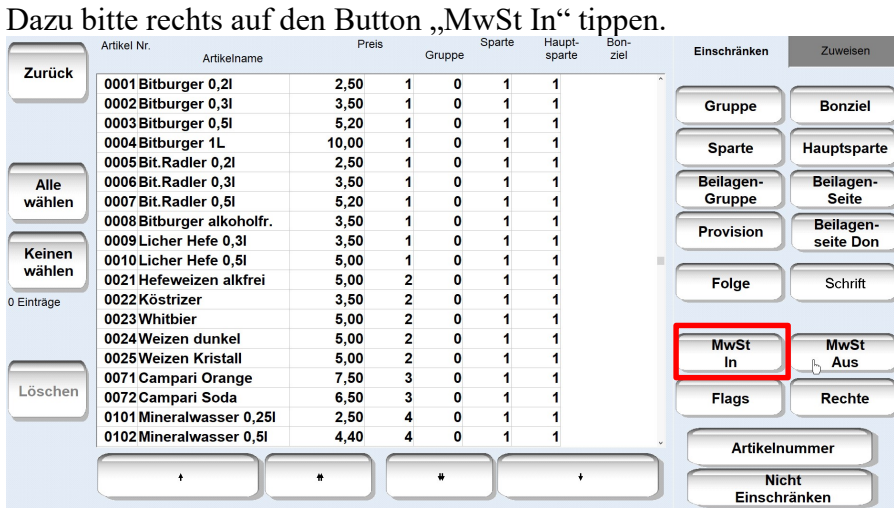

## In dem dann erscheinenden Fenster die Nummer 2 auswählen.

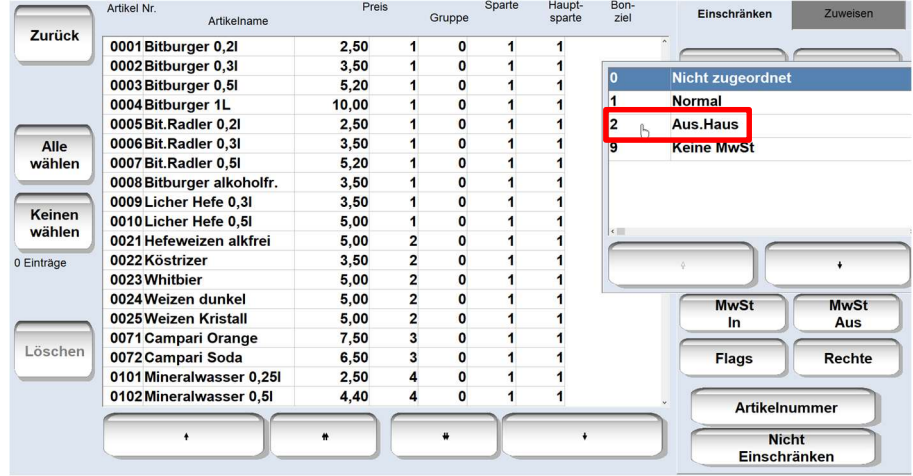

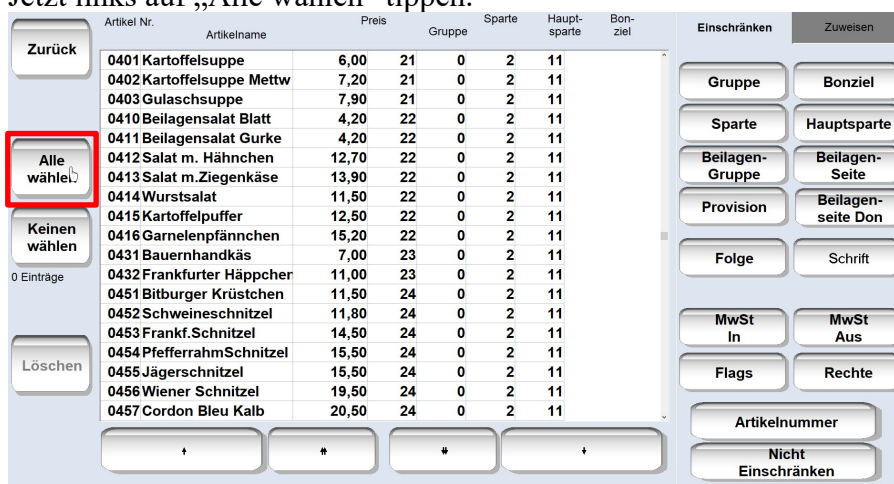

### Jetzt links auf "Alle wählen" tippen.

# Danach rechts oben auf "Zuweisen" wechseln.

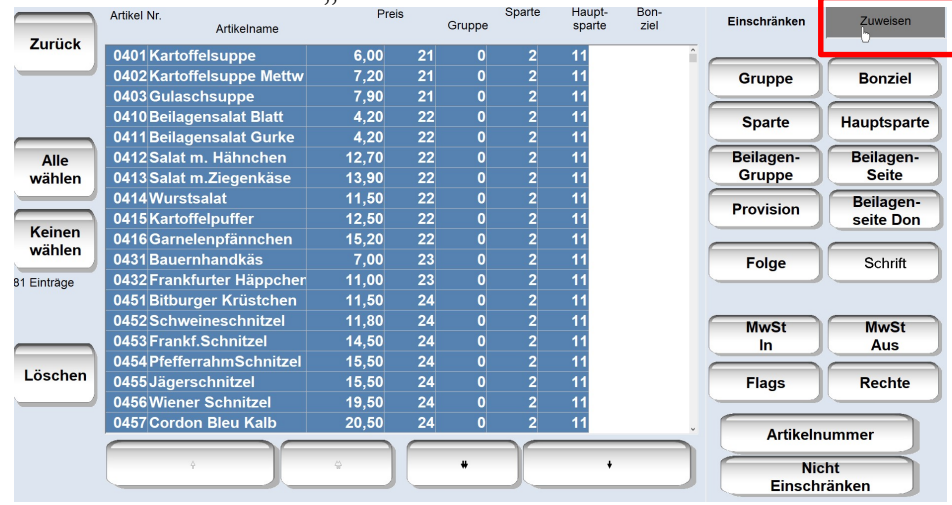

# Jetzt den Button "MwSt In" drücken und hier die Nummer 1 auswählen.

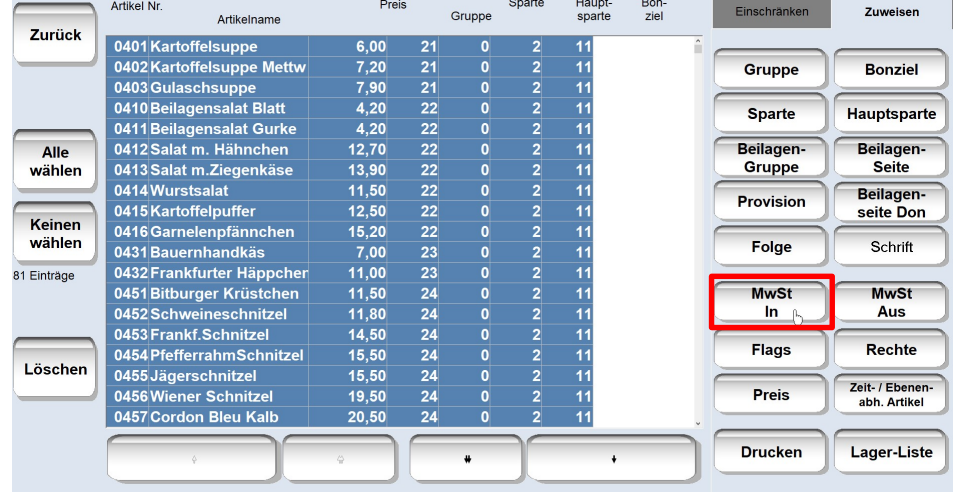

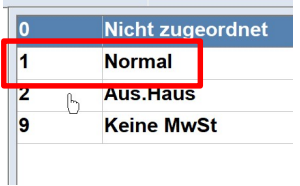

Die nun folgende Sicherheitsabfrage mit "Ja" beantworten.

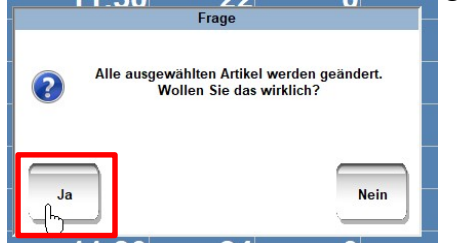

Nach einem kurzen Moment ist die Änderung erledigt und sie können mit dem Button "Zurück" das Menü verlassen.

## 4. Änderung überprüfen

Sie befinden sich noch auf der Seite "Stammdaten". Dort bitte den Button "Artikel" auswählen.

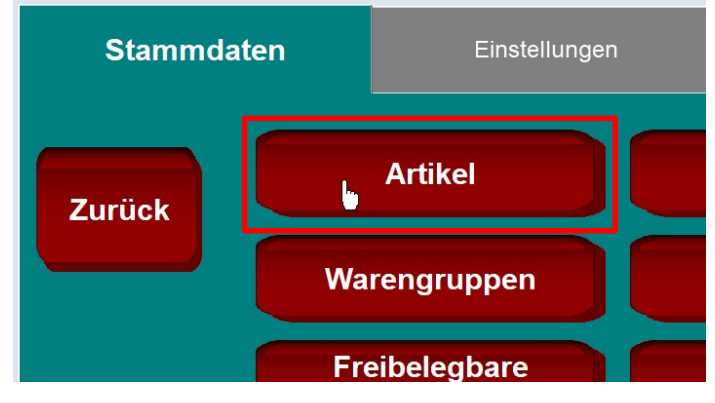

Suchen Sie in der Liste einen Artikel aus, der zu den Speisen gehört und tippen ihn an. Jeder Artikel hat 2 Mwst. Felder( i.H. und a.H.). Wenn im Feld "i.H." 19,00 und im Feld a.H. 7,00 war die Änderung erfolgreich.

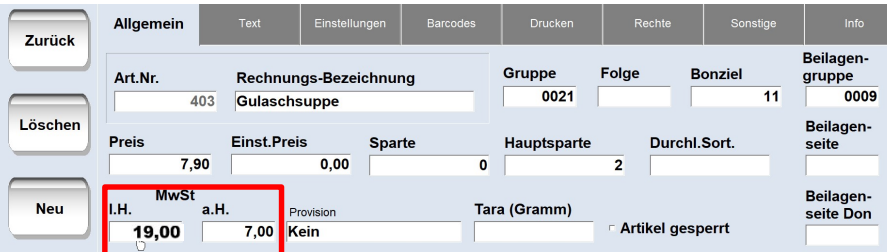